# **EPSON® GT-30000**

# **Farbbildscanner**

Alle Rechte vorbehalten. Kein Teil dieses Handbuchs darf in irgendeiner Form (Druck, Fotokopie, Mikrofilm oder ein anderes Verfahren) ohne die schriftliche Genehmigung der EPSON Deutschland GmbH reproduziert oder unter Verwendung elektronischer Systeme verarbeitet, vervielfältigt oder verbreitet werden.

Weder die EPSON Deutschland GmbH noch die SEIKO EPSON CORPORATION haften für Schäden infolge von Fehlgebrauch sowie Reparaturen und Abänderungen, die von dritter, nicht autorisierter Seite vorgenommen wurden.

EPSON haftet nicht für Schäden oder Störungen durch Einsatz von Optionen oder Zubehör, wenn dieses nicht ein original EPSON-Produkt ist oder eine ausdrückliche Zulassung der SEIKO EPSON CORPORATION als "EPSON Approved Product" hat.

EPSON ist eine eingetragene Marke der SEIKO EPSON CORPORATION. IBM und PS/2 sind eingetragene Marken der International Business Machines Corporation. Apple, Macintosh, Mac, iMac und Power Macintosh sind eingetragene Marken der Apple Computer, Inc.

Microsoft und Windows sind eingetragene Marken der Microsoft Corporation in den Vereinigten Staaten von Amerika und in anderen Ländern.

Adobe und Acrobat Reader sind eingetragene Marken der Adobe Systems Incorporated. ISIS ist eine eingetragene Marke von Pixel Translations, einer Division von ActionPoint, Inc.

**Hinweis:** *Alle im Handbuch genannten Bezeichnungen von Erzeugnissen sind Marken der jeweiligen Firmen. Aus dem Fehlen der Markenzeichen ® bzw. ™ kann nicht geschlossen werden, dass die Bezeichnung ein freier Markenname ist.*

Copyright © 2000, EPSON Deutschland GmbH, Düsseldorf.

# Schnellstart-Anleitung

# ■ Inhalt

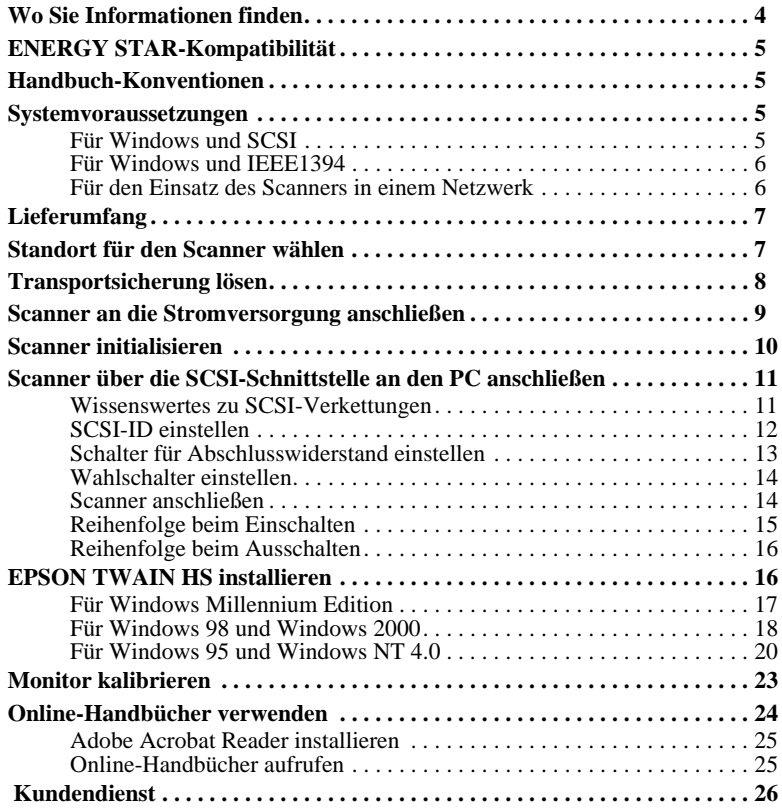

# DE

# ■ Wo Sie Informationen finden

#### ■ Schnellstart-Anleitung (dieses Handbuch)

Dieses Handbuch liefert Informationen und Hinweise zum Auspacken und zur Installation des Scanners. Außerdem wird die Verwendung der auf der CD-ROM enthaltenen Online-Handbücher erklärt.

#### ■ Installationshandbuch (online)

Dieses Handbuch liefert Informationen zur Installation und Verwendung des Scanners. Die wichtigsten Scanvorgänge werden beschrieben. Außerdem enthält es Informationen zur Installation und Konfiguration der EPSON-Scannersoftware und des automatischen Vorlageneinzugs sowie zur Kalibrierung Ihres Systems. In diesem Handbuch wird beschrieben, wie Sie grundlegende Softwareeinstellungen vornehmen, die Start-Taste verwenden und Bilder in einer Netzwerkumgebung scannen können.

#### ■ Benutzerhandbuch (online)

Dieses Handbuch liefert grundlegende Informationen zum Scanvorgang und ausführliche Hinweise zu Einstellungen und Funktionen von EPSON TWAIN HS und anderer Utility-Software für EPSON-Scanner sowie Tipps zur Fehlerbehebung und Informationen zum Kundendienst. Die Ausführungen zu EPSON TWAIN HS gelten auch für EPSON TWAIN HS Network. Außerdem wird die Installation des Scanner-Servers erläutert.

#### ■ Informationen zu EPSON TWAIN HS und EPSON TWAIN HS Network (Online-Hilfe)

Die Online-Hilfe liefert detaillierte Informationen zu EPSON TWAIN HS und EPSON TWAIN HS Network. Klicken Sie zum Aufrufen der Online-Hilfe in einem der Dialogfelder von EPSON TWAIN HS oder EPSON TWAIN HS Network auf die Schaltfläche Hilfe.

#### ■ Informationen zum ISIS-Treiber

Nähere Informationen hierzu finden Sie in der Dokumentation, die sich auf der CD-ROM mit der EPSON-Scannersoftware befindet.

# ■ ENERGY STAR-Kompatibilität

Als Partner von ENERGY STAR kann EPSON versichern, dass dieses Produkt den ENERGY STAR-Richtlinien zur sinnvollen Energienutzung entspricht.

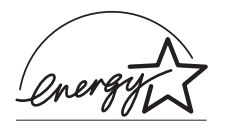

Das internationale ENERGY STAR Office Equipment-Programm ist eine freiwillige Partnerschaft mit Vertretern der Computer- und Bürogeräteindustrie zur Förderung der Entwicklung energiesparender Computer, Monitore, Drucker, Faxgeräte, Kopiergeräte und Scanner mit dem Ziel, die durch Energieerzeugung bedingte Luftverschmutzung zu reduzieren.

# ■ Handbuch-Konventionen

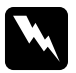

w Vorsicht: *Anmerkungen dieser Art müssen unbedingt beachtet werden, um Körperverletzungen zu vermeiden.*

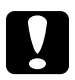

**Achtung:**<br>*Anmerkungen dieser Art müssen beachtet werden, um Schäden am Scanner oder Computer zu vermeiden.*

#### Hinweise

*enthalten wichtige Informationen und hilfreiche Tipps für die Arbeit mit dem Scanner.*

# ■ Systemvoraussetzungen

Zur Installation der Scannersoftware muss Ihr System die folgenden Voraussetzungen erfüllen.

# **■** Für Windows und SCSI

Scanner: EPSON GT-30000

System: Microsoft® Windows® 95, Windows 98, Windows Millennium Edition, Windows 2000 Professional oder Windows NT® 4.0 Workstation

Schnittstelle: SCSI-Adapter

Monitor: Mindestens VGA-Grafikkarte mit einer Auflösung von 640 × 480  $(800 \times 600)$  oder höher empfohlen), mit der Einstellung High Color (16 Bit) oder True Color (32 Bit).

#### Hinweis:

*Farb- und Farbtonwiedergabe richten sich nach der Anzeigeleistung des Computersystems, einschließlich Grafikkarte, Monitor und Software. Nähere Informationen dazu erhalten Sie in der Produktdokumentation.*

# ■ Für Windows und IEEE 1394

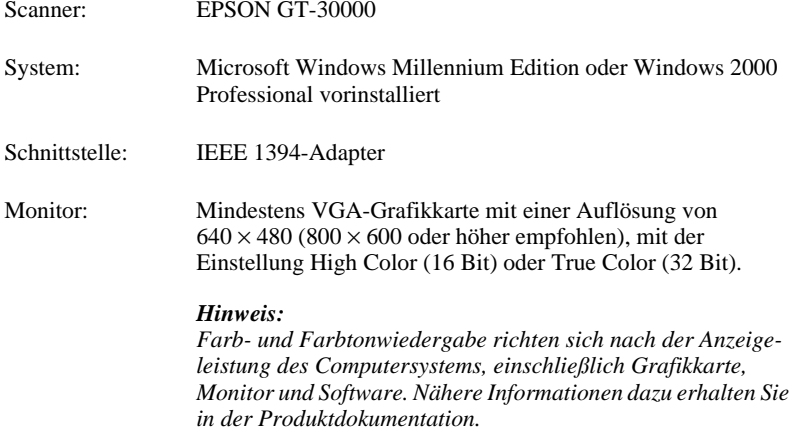

# ■ Für den Einsatz des Scanners in einem Netzwerk

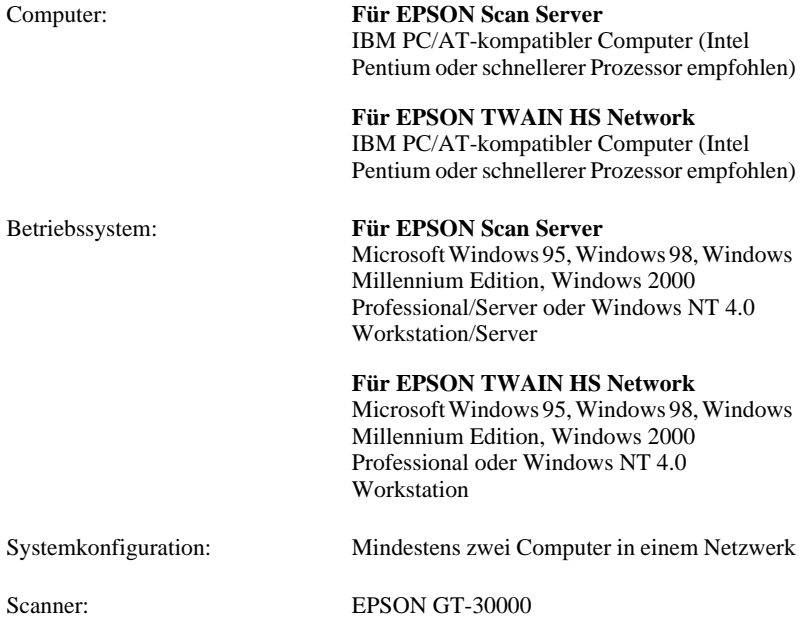

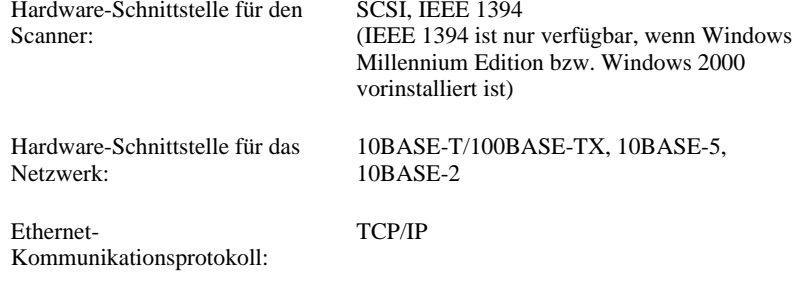

# ■ Lieferumfang

Folgende Teile müssen im Lieferumfang enthalten sein:

- ❏ Scanner
- ❏ Netzkabel
- ❏ Automatischer Vorlageneinzug
- ❏ 2 Schraubenköpfe
- ❏ 2 Installationsschrauben
- ❏ Schraubendreher
- ❏ CD-ROM

# ■ Standort für den Scanner wählen

Beachten Sie bei der Wahl des Standortes die folgenden Kriterien:

- ❏ Die Stellfläche für den Scanner muss stabil und absolut eben sein. Wenn der Scanner gekippt oder schief steht, ist kein ordnungsgemäßer Betrieb möglich.
- ❏ Stellen Sie den Scanner nahe genug beim Computer auf, damit die Kabelverbindung problemlos hergestellt werden kann.
- ❏ Stellen Sie den Scanner so auf, dass das Netzkabel jederzeit problemlos aus der Steckdose gezogen werden kann.

 *7*

 $\overline{\bigcap}$ 

❏ Sorgen Sie für genügend Platz an der Rückseite des Scanners für die Kabel sowie über dem Scanner, damit Sie den automatischen Vorlageneinzug vollständig aufklappen können.

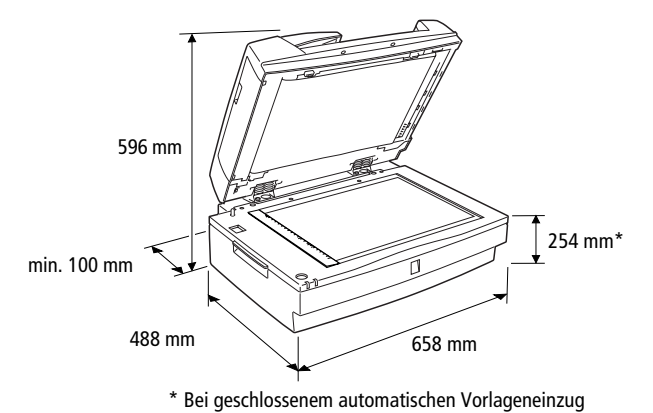

❏ Wählen Sie den Stand- bzw. Lagerungsort so, dass der Scanner vor starken Temperatur- und Feuchtigkeitsschwankungen, Staub- und Schmutzeinwirkung geschützt ist.

- ❏ Schützen Sie den Scanner vor direkter Sonneneinstrahlung und starkem Lichteinfall.
- ❏ Achten Sie darauf, dass das Gerät nicht Vibrationen und Stößen ausgesetzt ist.

# ■ Transportsicherung lösen

Bevor Sie den automatischen Vorlageneinzug installieren und den Scanner an die Stromversorgung anschließen, müssen Sie die Transportsicherung lösen, die den Sensorschlitten während des Transports vor Schäden durch Stöße und Vibrationen sichert.

- 1. Stellen Sie den Scanner auf eine ebene stabile Fläche, so dass seine Rückseite zu Ihnen zeigt.
- 2. Drücken Sie auf den Transportsicherungsknopf und drehen Sie ihn gleichzeitig mit Hilfe einer Münze oder eines ähnlichen Gegenstands gegen den Uhrzeigersinn, wie in der folgenden Abbildung dargestellt.

Der Knopf schließt mit der Oberfläche des Scanners ab.

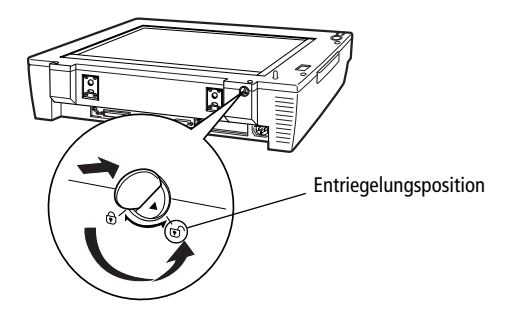

#### Hinweis:

*Wenn Sie den Scanner transportieren oder für längere Zeit Einlagern müssen, sichern Sie den Sensorschlitten erneut, indem Sie den Transportsicherungsknopf drücken und im Uhrzeigersinn drehen. Wenn die Transportsicherung arretiert ist, bleibt der Knopf eingedrückt.*

# ■ Scanner an die Stromversorgung anschließen

1. Stellen Sie sicher, dass der Scanner ausgeschaltet ist. Dies ist der Fall, wenn der Netzschalter leicht über die Frontverkleidung herausragt (nicht gedrückt ist).

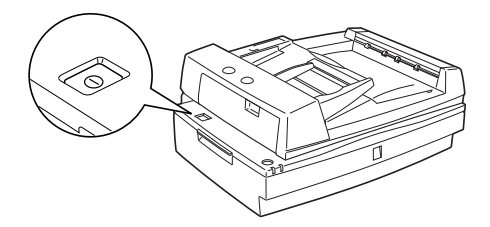

2. Wenn das Netzkabel scannerseitig noch nicht angeschlossen ist, stecken Sie es in den Netzanschluss an der Rückseite des Scanners. Stecken Sie den Netzstecker am anderen Ende des Kabels anschließend in eine ordnungsgemäß geerdete Steckdose.

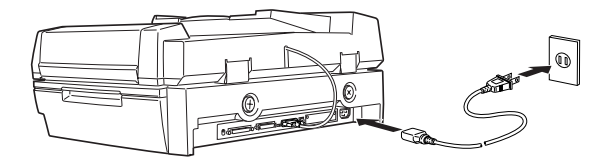

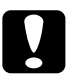

**Achtung:**<br>Der Scanner kann nicht auf andere Spannungswerte umgerüstet werden. *Vergewissern Sie sich, dass die Spannungswerte auf dem Typenschild an der Rückseite des Scanners Ihrer Steckdosenspannung entsprechen. Ist dies nicht der Fall, darf das Gerät keinesfalls ans Netz angeschlossen werden. Wenden Sie sich an Ihren EPSON-Händler.*

# ■ Scanner initialisieren

Bevor Sie den Scanner an Ihren PC anschließen, führen Sie die folgenden Anweisungen aus, um den ordnungsgemäßen Betrieb des Scanners sicherzustellen.

- 1. Öffnen Sie den automatischen Vorlageneinzug, um die Reaktion des Scanners während der Initialisierung überprüfen zu können.
- 2. Schalten Sie den Scanner durch Drücken des Netzschalters ein.

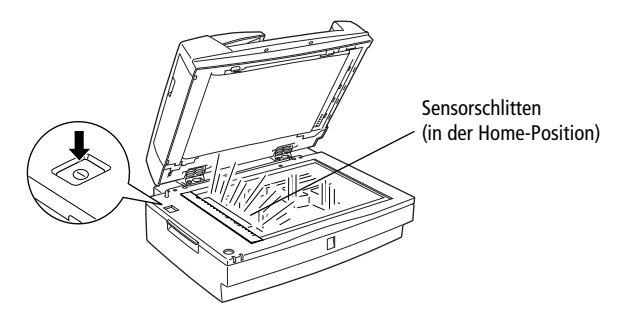

3. Stellen Sie sicher, dass sich der Sensorschlitten etwas nach rechts und anschließend zurück in die Ausgangsposition bewegt. Außerdem muss die Fluoreszenzlampe auf dem Schlitten aufleuchten.

Die Betriebsanzeige leuchtet auf und zeigt so an, dass die Initialisierung des Scanners abgeschlossen ist.

4. Schalten Sie den Scanner aus.

Schalten Sie den Scanner aus, falls er nicht ordnungsgemäß arbeitet. Stellen Sie sicher, dass das Netzkabel korrekt angeschlossen und die Transportsicherung gelöst ist. Schalten Sie den Scanner dann wieder ein.

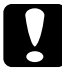

#### Achtung:

*Warten Sie nach dem Ausschalten des Scanners mindestens 10 Sekunden, bevor Sie ihn wieder einschalten. Schnell aufeinanderfolgendes Ein- und Ausschalten des Scanners kann Schäden am Gerät verursachen.*

# ■ Scanner über die SCSI-Schnittstelle an den PC anschließen

Dieser Abschnitt enthält Informationen zum Anschließen des Scanners über die SCSI-Schnittstelle.

Wenn in Ihrem PC noch keine SCSI-Schnittstellenkarte installiert ist, müssen Sie zuerst die Karte sowie die SCSI-Treibersoftware installieren. Folgen Sie dazu den Anweisungen in der Begleitdokumentation zur SCSI-Schnittstellenkarte.

Wenn Ihr PC bereits über eine SCSI-Schnittstellenkarte verfügt, schließen Sie den Scanner wie im folgenden Abschnitt beschrieben an.

#### Hinweis:

- ❏ *Sie müssen entweder den mit Windows 95, 98, Millennium Edition, NT (siehe Systemdokumentation) oder 2000 mitgelieferten SCSI-Treiber oder in der Dokumentation zur SCSI-Schnittstellenkarte genannten Treiber installieren.*
- ❏ *Falls Betriebsfehler oder Leistungsmängel auftreten, kann eine neuere Treiberversion Abhilfe schaffen. Die meisten Hersteller von SCSI-Schnittstellenkarten stellen auf ihrer Website die neuesten Treiber zum Herunterladen zur Verfügung.*

## ■ Wissenswertes zu SCSI-Verkettungen

Im folgenden Abschnitt wird erklärt, wie Sie SCSI-Geräte einrichten und ob hierfür optionale SCSI-Schnittstellenkabel erforderlich sind.

#### *SCSI-Verkettung*

Über die SCSI-Schnittstelle lassen sich bis zu sieben Geräte (z.B. Scanner, Festplatte, CD-ROM-Laufwerk) an den Computer anschließen. Diese Verkettung wird als SCSI-Verkettung bezeichnet. Nur das erste SCSI-Gerät in der Kette ist direkt an den Computer angeschlossen. Die übrigen Geräte sind jeweils mit dem vorherigen SCSI-Gerät verbunden.

#### Hinweis:

*Um mit einem Scanner im SCSI-Modus Wide arbeiten zu können, muss der Scanner mit einem 68-poligen SCSI-Kabel an den Host-Adapter im SCSI-Modus Wide angeschlossen werden. Wenn sich Geräte im SCSI-Modus Narrow zwischen SCSI-Host-Adapter und Scanner befinden, arbeitet der Scanner nur im SCSI-Modus Narrow. In diesem Fall müssen Sie den Schalter auf N (narrow) stellen.*

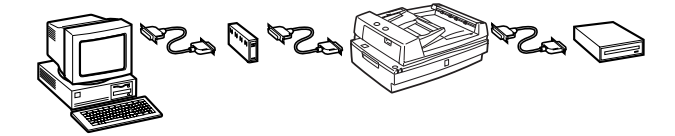

#### *SCSI-Schnittstellenkabel*

Möglicherweise müssen Sie SCSI-Schnittstellenkabel erwerben, um die SCSI-Kette einrichten zu können. Der Scanner verfügt über zwei SCSI-Anschlüsse: einen für ein 68-poliges Wide-SCSI-Kabel und einen für ein 50-poliges Narrow-SCSI-Kabel. Achten Sie beim Kauf darauf, dass die SCSI-Kabelanschlüsse für die Hardware des jeweiligen Herstellers von SCSI-Gerät und SCSI-Schnittstellenkarte geeignet sind.

#### *SCSI-ID und Abschlusswiderstand*

Jedes Gerät verfügt über eine SCSI-ID-Nummer. Der Computer hat normalerweise die Nummer 7. Jedes der anderen Geräte muss eine eindeutige Nummer von 0 bis 6 erhalten. Außerdem müssen das erste und das letzte Gerät in der Kette (der Computer ausgeschlossen) über einen Abschlusswiderstand verfügen. Keines der anderen Geräte darf einen Abschlusswiderstand haben. Sollte doch einer vorhanden sein, muss er ausgeschaltet oder entfernt werden.

# ■ SCSI-ID einstellen

Werkseitig ist am Scanner die SCSI-ID 2 eingestellt.

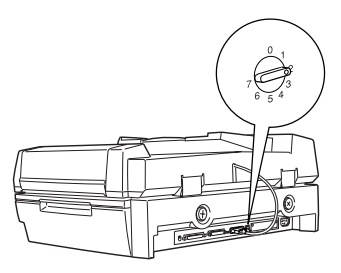

Das Einstellrad für die SCSI-ID befindet sich an der Rückseite des Geräts.

Falls Sie den Scanner in eine SCSI-Verkettung einbinden wollen, in der die ID 2 bereits vergeben ist, müssen Sie am Einstellrad eine andere, nicht vergebene ID einstellen. Benutzen Sie die folgende Tabelle als Richtlinie.

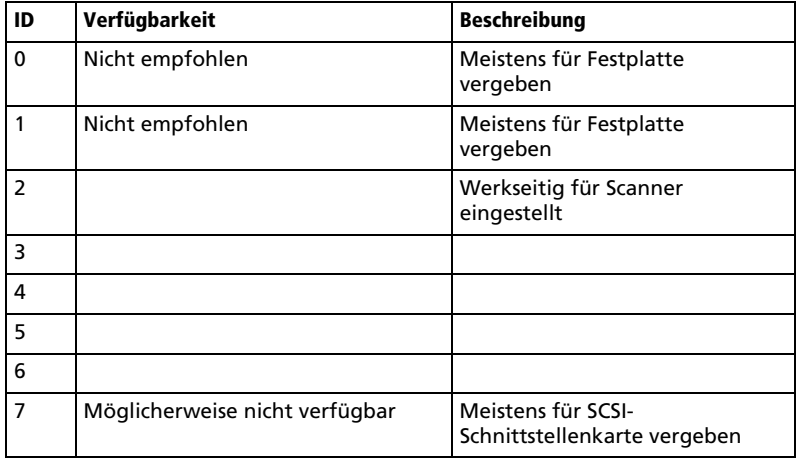

# )<br>기

## Achtung:

*Vergeben Sie keine SCSI-ID, die bereits von einem anderen Gerät belegt ist, da ansonsten keines der Geräte in der SCSI-Verkettung ordnungsgemäß funktionieren kann.*

# ■ Schalter für Abschlusswiderstand einstellen

Der Scanner verfügt über einen eingebauten Abschlusswiderstand, der eine ordnungsgemäße Kommunikation zwischen den SCSI-Geräten ermöglicht. Abhängig von Ihrem Computersystem müssen Sie möglicherweise die Schaltereinstellung ändern.

#### Hinweis:

*Benutzen Sie keinen externen Abschlusswiderstand.*

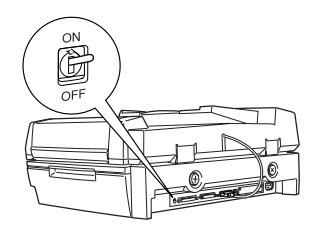

Der Schalter für den Abschlusswiderstand befindet sich an der Rückseite des Scanners.

Nur der Scanner ist angeschlossen.

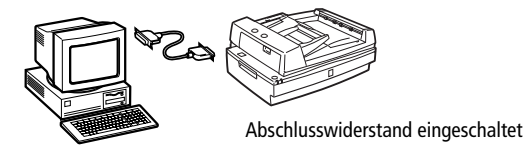

Der Scanner ist das letzte Gerät in der SCSI-Verkettung.

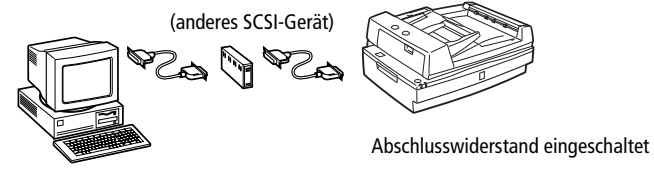

Der Scanner befindet sich in der Mitte der SCSI-Verkettung.

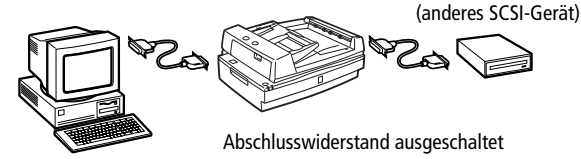

# ■ Wahlschalter einstellen

Der Scanner verfügt über zwei SCSI-Anschlüsse: einen für ein 68-poliges Wide-SCSI-Kabel und einen für ein 50-poliges Narrow-SCSI-Kabel. Je nach verwendetem SCSI-Kabel müssen Sie möglicherweise die Einstellung des Wahlschalters ändern.

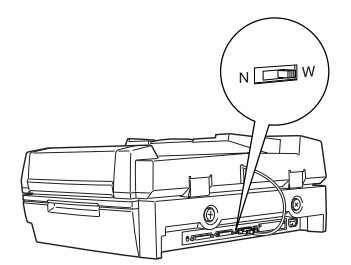

Je nach verwendeter SCSI-Geräteverkettung müssen Sie möglicherweise die Einstellung des Wahlschalters ändern.

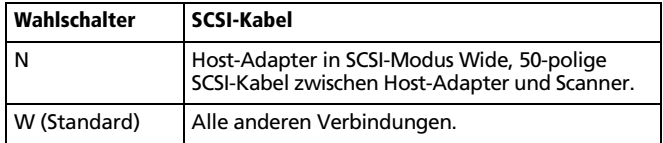

# ❚ Scanner anschließen

Gehen Sie folgendermaßen vor, um den Scanner an Ihren PC oder ein anderes SCSI-Gerät anzuschließen.

#### Hinweis:

*Welches SCSI-Schnittstellenkabel benötigt wird, ist je nach Hersteller von SCSI-Gerät und SCSI-Schnittstellenkarte verschieden.*

1. Schalten Sie den Scanner, Ihren PC und alle anderen SCSI-Geräte aus, und ziehen Sie die Netzstecker heraus.

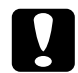

#### Achtung:

*Bevor Sie den Scanner an den PC oder ein anderes Gerät anschließen, müssen der PC und alle anderen angeschlossenen Geräte ausgeschaltet werden, um Schäden an den Geräten zu vermeiden.*

2. Verbinden Sie ein Ende des Schnittstellenkabels mit einem geeigneten SCSI-Anschluss des Scanners und drücken Sie es an, bis es auf beiden Seiten einrastet.

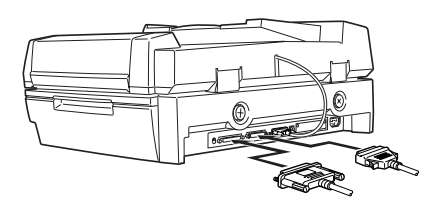

#### Hinweis:

- ❏ *Wird der Scanner an den PC oder ein anderes SCSI-Gerät angeschlossen, darf die Gesamtkabellänge in der SCSI-Verkettung höchstens drei Meter betragen, da andernfalls das System möglicherweise nicht korrekt funktioniert.*
- ❏ *Stellen Sie sicher, dass keine andere Schnittstelle verwendet wird.*
- ❏ *Bevor Sie den Scanner an einen PC anschließen, müssen Sie den Wahlschalter einstellen. Informationen erhalten Sie im Abschnitt "Wahlschalter einstellen" auf Seite 14.*
- 3. Verbinden Sie das andere Ende des Kabels mit dem SCSI-Anschluss am PC bzw. an einem anderen SCSI-Gerät.
- 4. Schließen Sie die Netzkabel von Ihrem PC, dem Scanner und den anderen externen SCSI-Geräte wieder an die Steckdose an.

#### Hinweis:

*Halten Sie sich an die Anweisungen im folgenden Abschnitt "Reihenfolge beim Einschalten".*

# ■ Reihenfolge beim Einschalten

Beachten Sie unbedingt die folgenden Hinweise, wenn sie die Geräte der SCSI-Verkettung (einschließlich PC und Scanner) einschalten:

❏ Schalten Sie erst die SCSI-Geräte und zuletzt Ihren PC ein. Wenn Sie ein SCSI-Gerät nach Ihrem PC einschalten, arbeitet das SCSI-Gerät bzw. Ihr PC möglicherweise nicht korrekt.

#### ❏ **For Windows 95, 98, 2000 oder Millennium Edition:**

Wenn Sie zum ersten Mal Ihren PC nach dem Scanners einschalten, wird möglicherweise eines der folgenden Dialogfelder angezeigt:

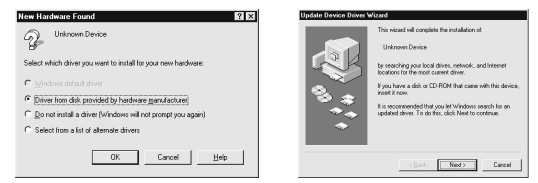

Windows 95

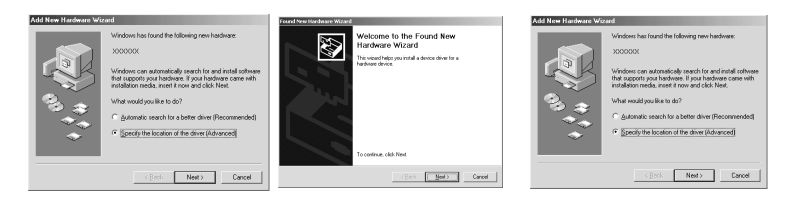

Windows 98 Windows 2000 Windows Millennium Edition

Folgen Sie in diesem Fall den Installationsanweisungen im Abschnitt "EPSON TWAIN HS installieren" auf Seite 16. Lesen Sie anschließend den folgenden Abschnitt "Reihenfolge beim Ausschalten".

# ■ Reihenfolge beim Ausschalten

Beachten Sie unbedingt die folgenden Hinweise, wenn Sie Ihren PC oder andere SCSI-Geräte ausschalten:

- ❏ Schalten Sie zunächst Ihren PC, dann den Scanner und die anderen SCSI-Geräte aus.
- ❏ Schalten Sie während der Arbeit an Ihrem PC kein SCSI-Gerät mit einem aktiven (eingeschalteten) Abschlusswiderstand aus.
- ❏ Schalten Sie während der Arbeit an Ihrem PC den Scanner nicht aus und wieder ein, da der Scanner sonst nicht ordnungsgemäß funktioniert.

Wenn alles korrekt angeschlossen ist, müssen Sie die Scannersoftware wie im Abschnitt "EPSON TWAIN HS installieren" auf Seite 16 beschrieben installieren.

# ■ EPSON TWAIN HS installieren

Nachdem Sie den Scanner an Ihren PC angeschlossen haben, müssen Sie die Scannersoftware (EPSON TWAIN HS) von der CD-ROM installieren. Das Installationsverfahren variiert je nach Windows-Version.

Anweisungen für Windows Millennium Edition erhalten Sie weiter unten. Anweisungen für Windows 98 und 2000 erhalten Sie im Abschnitt "Für Windows 98 und Windows 2000" auf Seite 18.

Anweisungen für Windows 95 und Windows NT 4.0 erhalten Sie im Abschnitt "Für Windows 95 und Windows NT 4.0" auf Seite 20.

#### Hinweis:

- ❏ *Falls die Scannersoftware bereits auf Ihrem System installiert ist, das auf Windows 98, 2000 oder Millennium Edition upgegradet werden soll, muss die Scannersoftware vor dem Upgraden deinstalliert werden. Installieren Sie anschließend die Software unter dem neuen Betriebssystem wie in diesem Abschnitt beschrieben. Weitere Informationen dazu erhalten Sie in Kapitel 4 "Wartung und Fehlerbehebung" des Online-Benutzerhandbuchs.*
- ❏ *Um die Scannersoftware unter Windows 2000 oder NT 4.0 installieren zu können, müssen Sie als Administrator angemeldet sein.*

# ■ Für Windows Millennium Edition

#### Hinweis:

*Wenn Sie den Scanner- und Kamera-Assistenten zur Auswahl eines Scannertreibers verwenden, empfiehlt EPSON den EPSON TWAIN-Treiber zum Scannen von Bildern auszuwählen, und nicht den mit Windows Millennium Edition gelieferten Treiber "WIA". Nähere Informationen zum Scanner- und Kamera-Assistenten erhalten Sie in der Online-Hilfe von Windows.*

- 1. Schließen Sie den Scanner an den Computer an.
- 2. Schalten Sie zuerst den Scanner und dann den Computer ein.

#### Hinweis:

*Bei Verwendung einer SCSI-Schnittstelle ist es wichtig, beim Einschalten die korrekte Reihenfolge einzuhalten. Ansonsten funktioniert Plug-and-Play nicht.*

- 3. Wählen Sie im Dialogfeld Hardware-Assistent die Option Position des Treibers angeben, und klicken Sie anschließend auf Weiter.
- 4. Legen Sie die CD mit der Scannersoftware in das CD-ROM-Laufwerk ein.
- 5. Stellen Sie sicher, dass das Optionsfeld Nach dem besten Treiber für das Gerät suchen und das Kontrollkästchen Geben Sie eine Position an aktiviert sind. Klicken Sie anschließend auf Durchsuchen, und geben Sie den Pfad D:\EPSON\(Ihre Sprache)\WINME ein, und klicken Sie anschließend auf Weiter.

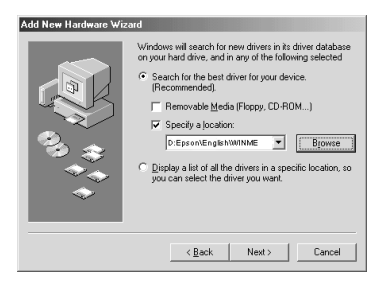

6. Wenn das folgende Dialogfeld angezeigt wird, klicken Sie auf Weiter, um fortzufahren.

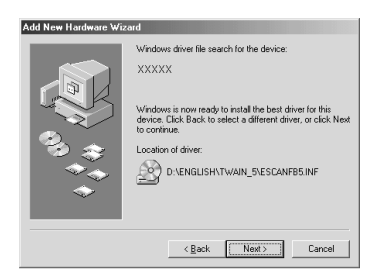

7. Das Utility EPSON Screen Calibration wird automatisch aufgerufen. Folgen Sie den Anweisungen am Bildschirm. Nähere Informationen dazu erhalten Sie im Abschnitt "Monitor kalibrieren" auf Seite 23.

#### Hinweis:

*Wenn das Utility EPSON Screen Calibration nicht automatisch gestartet wird, lesen Sie im Online-Benutzerhandbuch nach, wie Sie den Monitor nach der Installation der Scannersoftware kalibrieren.*

- 8. Wenn eine Meldung angezeigt wird, dass Windows die Installation der Software abgeschlossen hat, klicken Sie auf Fertig stellen.
- 9. Die Installation von EPSON TWAIN HS wird dadurch abgeschlossen. Starten Sie Ihren PC neu.

#### Hinweis:

*Sie müssen den PC vor Verwendung des Scanners neu starten.*

Nähere Informationen zur Installation des anderen Utility und der Anwendungen von der CD-ROM mit der Scannersoftware erhalten Sie in Kapitel 3 des Online-*Installationshandbuch*: Lesen Sie den Abschnitt "Software für den Einsatz des Scanners im Netzwerk" zur Installation von EPSON Scan Server und EPSON TWAIN HS Network, und lesen Sie den Abschnitt "Andere Anwendungsprogramme installieren" zur Installation des ISIS®-Treibers.

### ■ Für Windows 98 und Windows 2000

- 1. Schließen Sie den Scanner an den Computer an.
- 2. Schalten Sie zuerst den Scanner und dann den Computer ein.

#### Hinweis:

*Bei Verwendung einer SCSI-Schnittstelle ist es wichtig, beim Einschalten die korrekte Reihenfolge einzuhalten. Ansonsten funktioniert Plug-and-Play nicht.*

- 3. Wenn das Dialogfeld Hardware-Assistent (unter Windows 98) bzw. Assistent für das Suchen neuer Hardware (unter Windows 2000) angezeigt wird, legen Sie die CD-ROM mit der Scannersoftware in das CD-ROM-Laufwerk ein, und klicken Sie auf Weiter.
- 4. Aktivieren Sie das Optionsfeld Nach bestem Treiber für das Gerät suchen (unter Windows 98) bzw. Nach einem passenden Treiber für das Gerät suchen (unter Windows 2000), und klicken Sie auf Weiter.
- **5.** Stellen Sie sicher, dass nur das Kontrollkästchen Geben Sie eine Position an (unter Windows 98) bzw. Andere Quelle angeben (unter Windows 2000) aktiviert ist, und fahren Sie mit Bedienschritt 6 fort (unter Windows 98), oder klicken Sie auf Weiter (unter Windows 2000), und fahren Sie anschließend mit Bedienschritt 6 fort.
- 6. Geben Sie den Laufwerksbuchstaben Ihres CD-ROM-Laufwerks an, wählen Sie den EPSON-Ordner, den Ordner für Ihre Sprache und den Ordner Win98 oder Win2000 als Pfad, wie unten abgebildet. Klicken Sie anschließend auf Weiter (unter Windows 98) oder OK (unter Windows 2000).

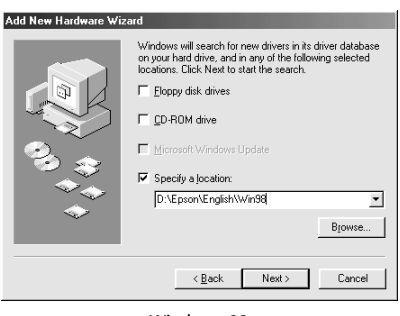

Windows 98

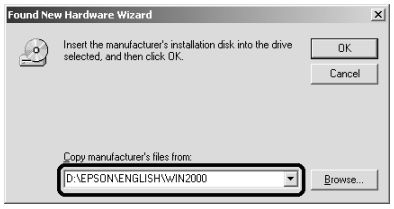

Windows 2000

7. Folgen Sie den Anweisungen am Bildschirm.

#### **Für Windows 98**:

Möglicherweise werden Sie aufgefordert, die Windows 98-CD-ROM einzulegen. Ersetzen Sie dann die CD-ROM mit der Scannersoftware durch die Windows 98- CD-ROM. Stellen Sie sicher, dass im Feld Quelle der korrekte CD-ROM-Laufwerksbuchstabe und der korrekte Win98-Ordner angegeben sind.

Legen Sie nach der Installation der entsprechenden Dateien von der Windows 98- CD-ROM wieder die CD-ROM mit der Scannersoftware in das CD-ROM-Laufwerk ein.

#### **Für Windows 2000**:

Klicken Sie im angezeigten Dialogfeld auf Ja, um fortzufahren.

#### Hinweis:

*Wenn Sie auf* Nein *klicken und die Installation abbrechen, wird im Menü*  Geräte-Manager *unter* Andere Geräte *neben dem Scanner ein ? angezeigt. EPSON TWAIN HS muss erneut installiert werden. Folgen Sie dazu den Anweisungen in Kapitel 4 "Wartung und Fehlerbehebung" des Online-Benutzerhandbuchs.*

8. Das Utility EPSON Screen Calibration wird automatisch gestartet. Folgen Sie den Anweisungen am Bildschirm. Nähere Informationen dazu erhalten Sie im Abschnitt "Monitor kalibrieren" auf Seite 23.

#### Hinweis:

*Wenn das Utility EPSON Screen Calibration nicht automatisch gestartet wird, lesen Sie im Online-Benutzerhandbuch nach, wie Sie den Monitor nach der Installation der Scannersoftware kalibrieren.*

9. Wenn eine Meldung angezeigt wird, dass Windows die Installation abgeschlossen hat, klicken Sie auf Fertig stellen.

#### Hinweis:

*Starten Sie gegebenenfalls Ihren Computer neu.*

Die Installation von EPSON TWAIN HS wird dadurch abgeschlossen. Nähere Informationen zur Installation des anderen Utility und der Anwendungen von der CD-ROM mit der Scannersoftware erhalten Sie in Kapitel 3 des Online-*Installationshandbuchs*: Lesen Sie den Abschnitt "Software für den Einsatz des Scanners in Netzwerken" zur Installation von EPSON Scan Server und EPSON TWAIN HS Network, und lesen Sie den Abschnitt "Andere Anwendungsprogramme installieren" zur Installation des ISIS®-Treibers.

# ■ Für Windows 95 und Windows NT 4.0

- 1. Stellen Sie sicher, dass der Scanner eingeschaltet ist.
- 2. Schalten Sie den Computer ein, und starten Sie Windows.

)<br>기

Wenn Sie unter Windows NT 4.0 arbeiten, legen Sie die CD-ROM mit der Scannersoftware in das CD-ROM-Laufwerk ein, und fahren Sie mit Bedienschritt 3 fort.

Unter Windows 95 wird eins der folgenden Dialogfelder angezeigt.

❏ Wenn das folgende Dialogfeld angezeigt wird, legen Sie die CD-ROM mit der Scannersoftware in das CD-ROM-Laufwerk ein, und klicken Sie auf Weiter.

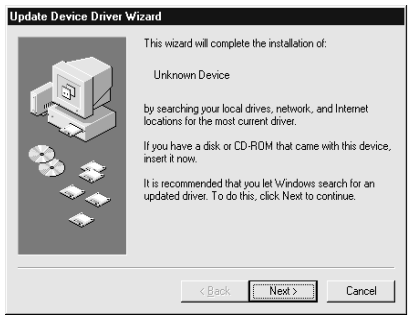

Wenn Sie aufgefordert werden, Laufwerk und Ordner anzugeben, wählen Sie das CD-ROM-Laufwerk, den EPSON-Ordner, den Ordner für Ihre Sprache und den Ordner Win95 aus.

Wenn Sie in einem Dialogfeld darüber informiert werden, dass ein aktualisierter EPSON GT-30000-Treiber gefunden wurde, klicken Sie auf Fertigstellen und fahren Sie mit Bedienschritt 3 fort.

❏ Wenn das folgende Dialogfeld angezeigt wird, legen Sie die CD-ROM mit der Scannersoftware in das CD-ROM-Laufwerk ein.

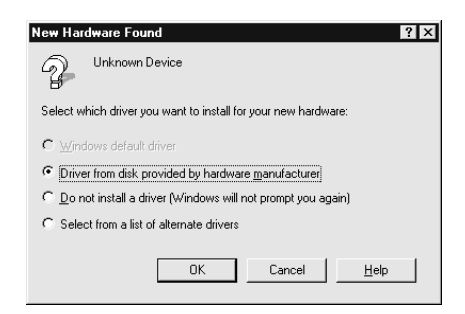

Wählen Sie Treiber auf Diskette des Hardware-Herstellers. Klicken Sie auf OK, und anschließend auf Durchsuchen.

Wählen Sie das CD-ROM-Laufwerk aus, klicken Sie auf den EPSON-Ordner, den Ordner für Ihre Sprache und den Win95-Ordner. Klicken Sie auf OK, und fahren sie mit Bedienschritt 3 fort.

- 3. Doppelklicken Sie auf das Symbol Arbeitsplatz.
- 4. Doppelklicken Sie auf das Symbol für das CD-ROM-Laufwerk. Ein Dialogfeld wird angezeigt, in dem Sie nach der Sprache gefragt werden. Wird kein Dialogfeld angezeigt, doppelklicken Sie auf das Symbol Cdsetup.exe.
- 5. Wählen Sie die gewünschte Sprache, und klicken Sie auf OK.
- 6. Wenn das Dialogfeld EPSON Software Setup angezeigt wird, klicken Sie auf Software hinzufügen.
- 7. Wählen Sie aus der Liste die zu installierenden Anwendungen aus. Stellen Sie sicher, dass EPSON TWAIN HS zur Installation ausgewählt ist.
- 8. Klicken Sie auf OK. Folgen Sie anschließend den Anweisungen am Bildschirm.

Das Installationsprogramm installiert EPSON TWAIN HS.

- 9. Sobald die Installation von EPSON TWAIN HS abgeschlossen ist, wird das Dialogfeld EPSON TWAIN HS angezeigt.
- 10. Stellen Sie sicher, dass SCSI ausgewählt und Ihr EPSON-Scanner in der Liste Scannerauswahl aufgeführt ist. Ist dies nicht der Fall, lesen Sie Kapitel 4 "Wartung und Fehlerbehebung" im *Online-Benutzerhandbuch*.
- 11. Klicken Sie auf Test, um die Verbindung zu überprüfen. Wenn alles korrekt installiert und angeschlossen wurde, wird Status: Gerät bereit unter Scannerinformationen angezeigt.

Wenn die Meldung "Gerät bereit" nicht angezeigt wird, lesen Sie Kapitel 4 "Wartung und Fehlerbehebung" im *Online-Benutzerhandbuch*.

12. Klicken Sie auf OK , um das Dialogfeld EPSON TWAIN HS zu schließen.

Das Utility EPSON Screen Calibration wird automatisch gestartet. Lesen Sie den Abschnitt "Monitor kalibrieren" auf Seite 23.

Die Installation von EPSON TWAIN HS wird dadurch abgeschlossen. Nähere Informationen zur Installation des anderen Utility und der Anwendungen von der CD-ROM mit der Scannersoftware erhalten Sie in Kapitel 3 des Online-*Installationshandbuchs*: Lesen Sie den Abschnitt "Software für den Einsatz des Scanners im Netzwerk" zur Installation von EPSON Scan Server und EPSON TWAIN HS Network, und lesen Sie den Abschnitt "Andere Anwendungsprogramme installieren" zur Installation des ISIS®-Treibers.

# ■ Monitor kalibrieren

Sie müssen nun den Monitor und den Scanner kalibrieren, damit die gescannten Bilder so originalgetreu wie möglich wiedergegeben werden.

#### Hinweis für Windows 98, 2000 und Windows Millennium Edition:

*Unter Windows 98, 2000 und Millennium Edition wird bei der Monitorkalibrierung kein einleitendes Dialogfeld angezeigt. Beginnen Sie daher bei Bedienschritt 2.*

Während der Installation der EPSON-Scannersoftware wird das folgende Dialogfeld angezeigt:

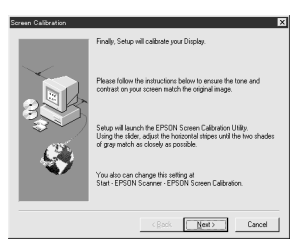

- 1. Klicken Sie auf Weiter.
- 2. Bewegen Sie im folgenden (oder ähnlichen) Dialogfeld den Schieberegler nach rechts bzw. nach links, bis die zwei Grautöne der horizontalen Streifen übereinstimmen.

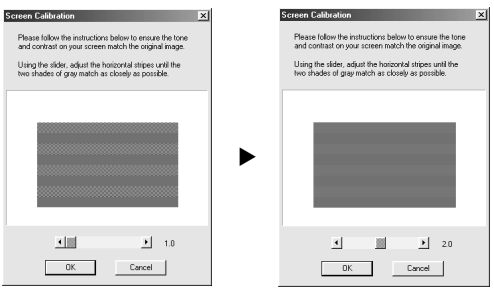

#### Hinweis:

*Betrachten Sie den Bildschirm aus geringer Entfernung. Die grauen Streifen werden nicht nahtlos ineinander übergehen; versuchen Sie jedoch, die verschiedenen Abstufungen so genau wie möglich aufeinander abzustimmen.*

- 3. Klicken Sie auf OK, um die Kalibrierungseinstellung zu speichern.
- 4. Wenn die Meldung "Die Installation ist abgeschlossen" angezeigt wird, klicken Sie auf OK.

Der Kalibrierungsvorgang muss erst wiederholt werden, wenn Sie einen anderen Monitor verwenden.

# ■ Online-Handbücher verwenden

Auf der mit dem Scanner ausgelieferten CD-ROM befinden sich Online-Handbücher im PDF-Format (PDF = Portable Document Format). PDF-Dateien können auf verschiedenen Plattformen (z.B. Windows, Macintosh, Unix usw.) benutzt werden. Es handelt sich hierbei um elektronische Handbücher mit demselben Layout und denselben Abbildungen und Tabellen wie sie auch in einer gedruckten Dokumentation enthalten sind. Sie können ein Online-Handbuch am Computerbildschirm anzeigen und bei Bedarf auf einem angeschlossenen Drucker ausdrucken lassen. Folgende Online-Handbücher sind verfügbar:

#### ❏ **Installationshandbuch**

Dieses Handbuch liefert Informationen zur Installation und Verwendung des Scanners. Es werden die wichtigsten Scanvorgänge beschrieben. Außerdem enthält es Informationen zur Installation und Konfiguration der EPSON-Scannersoftware und des automatischen Vorlageneinzugs sowie zur Kalibrierung Ihres Systems. In diesem Handbuch wird beschrieben, wie Sie grundlegende Softwareeinstellungen vornehmen, die Start-Taste verwenden und Bilder in einer Netzwerkumgebung scannen können.

#### ❏ **Benutzerhandbuch**

Dieses Handbuch liefert grundlegende Informationen zum Scanvorgang und ausführliche Hinweise zu Einstellungen und Funktionen von EPSON TWAIN HS und anderer Utility-Software für EPSON-Scanner sowie Tipps zur Fehlerbehebung und Informationen zum Kundendienst. Die Ausführungen zu EPSON TWAIN HS gelten auch für EPSON TWAIN HS Network. Außerdem wird die Installation des Scanner-Servers erläutert.

#### ❏ **ISIS®-Scannertreiber für EPSON GT-30000 Farbbildscanner**

Dieses Handbuch liefert Informationen zur Installation des ISIS-Treibers und zum Vornehmen von Scannereinstellungen. Sie finden dieses Handbuch auf der CD-ROM mit der EPSON-Scannersoftware.

Um die Online-Handbücher aufrufen zu können, muss Adobe® Acrobat® Reader™ auf Ihrem Computer installiert sein. Adobe Acrobat Reader ist ein einfach zu bedienendes Programm zum Anzeigen und Ausdrucken von Online-Handbüchern. Es bietet vielfältige Funktionen zum problemlosen Auffinden der gesuchten Informationen im Handbuch. Sie können sich die Informationen am Bildschirm durchlesen oder sie zur späteren Verwendung ausdrucken. Ausführliche Informationen zu Adobe Acrobat Reader erhalten Sie in der Dokumentation zum Programm.

Ist Acrobat Reader bereits auf Ihrem System installiert, können Sie diesen Abschnitt überspringen und mit dem nächsten fortfahren.

#### Hinweis:

*Ist Adobe Acrobat Reader nicht installiert, wird das Handbuch nicht geöffnet und eine Fehlermeldung wird angezeigt.*

# ■ Adobe Acrobat Reader installieren

1. Legen Sie die CD-ROM mit den EPSON-Handbüchern in das CD-ROM-Laufwerk des Computers ein.

Das Installationsprogramm wird automatisch gestartet, und der Startbildschirm wird angezeigt. Falls das Installationsprogramm nicht automatisch gestartet wird, klicken Sie auf Start und anschließend auf Ausführen, und geben Sie den Befehl E:\Start.exe ein.

#### Hinweis:

E *steht für die Laufwerkskennung Ihres CD-ROM-Laufwerks und kann auch anders lauten.*

- 2. Wählen Sie die gewünschte Sprache aus.
- 3. Wählen Sie Online-Handbücher und anschließend Acrobat Reader installieren, und folgen Sie den Anweisungen am Bildschirm.

Sobald Acrobat Reader auf Ihrem System installiert ist, können Sie die Online-Handbücher öffnen und lesen.

# ❚ Online-Handbücher aufrufen

Das Installationsprogramm auf der CD-ROM bietet zwei Möglichkeiten zum Öffnen der Online-Handbücher an: von der CD-ROM aus oder von der Festplatte des Computers aus.

#### Hinweis:

*Bevor Sie ein Online-Handbuch von der Festplatte aus aufrufen können, müssen Sie es auf die Festplatte kopieren.*

1. Legen Sie die CD-ROM mit den EPSON-Handbüchern in das CD-ROM-Laufwerk des Computers ein.

Das Installationsprogramm wird automatisch gestartet, und der Startbildschirm wird angezeigt. Falls das Installationsprogramm nicht automatisch gestartet wird, klicken Sie auf Start und anschließend auf Ausführen, und geben Sie den Befehl E:\Start.exe ein.

#### Hinweis:

E *steht für die Laufwerkskennung Ihres CD-ROM-Laufwerks und kann auch anders lauten.*

2. Wählen Sie die gewünschte Sprache aus.

- 3. Wählen Sie Online-Handbücher. Das Installationsprogramm zeigt die Namen der verfügbaren Online-Handbücher an.
- 4. Wählen Sie Handbuchname Lesen, wenn ein Handbuch von der CD-ROM geöffnet werden soll. Adobe Acrobat Reader wird automatisch gestartet, und das Online-Handbuch wird geöffnet.

#### Hinweis:

*Wenn Sie ein Online-Handbuch auf die Festplatte Ihres Systems kopieren möchten, wählen Sie* Handbuchname - PC-Installation*. Wenn Sie die Handbücher nicht mehr benötigen, können Sie sie problemlos wieder von der Festplatte entfernen.*

*Nachdem die Handbücher auf der Festplatte installiert wurden, klicken Sie auf*  Start*, zeigen Sie auf* Programme *und anschließend auf* EPSON*. Klicken Sie auf den Namen des gewünschten Handbuchs. Adobe Acrobat Reader wird automatisch gestartet, und das Online-Handbuch wird geöffnet.*

# ■ Kundendienst

Falls Sie dringende Hilfe benötigen, können Sie sich telefonisch an den Kundendienst von EPSON wenden. Die Telefonnummer und weitere wichtige Informationen für Ihr Land finden Sie in der mit Ihrem Scanner ausgelieferten Kundendienstbroschüre.